## VS6320 FW Upgrade Guide\_v2

- 1. System connection:
	- a. Connect TX SERVICE port to your laptop through a USB-C to USB-A cable.
	- b. Connect TX and RX with a CAT cable so that you can upgrade RX FW from TX directly.
	- c. Connect power supply to TX or RX (PoC supported).
	- d. Power on system.
- 2. FW upgrade:
	- a. Open Valens ValUE 2.0 program in your laptop (v2.37.5 or later version).
	- b. Select TX VS6320[L][Initiator][H].
	- c. Select Reset.
	- d. Add FW file.
	- e. Execute TX FW upgrade.

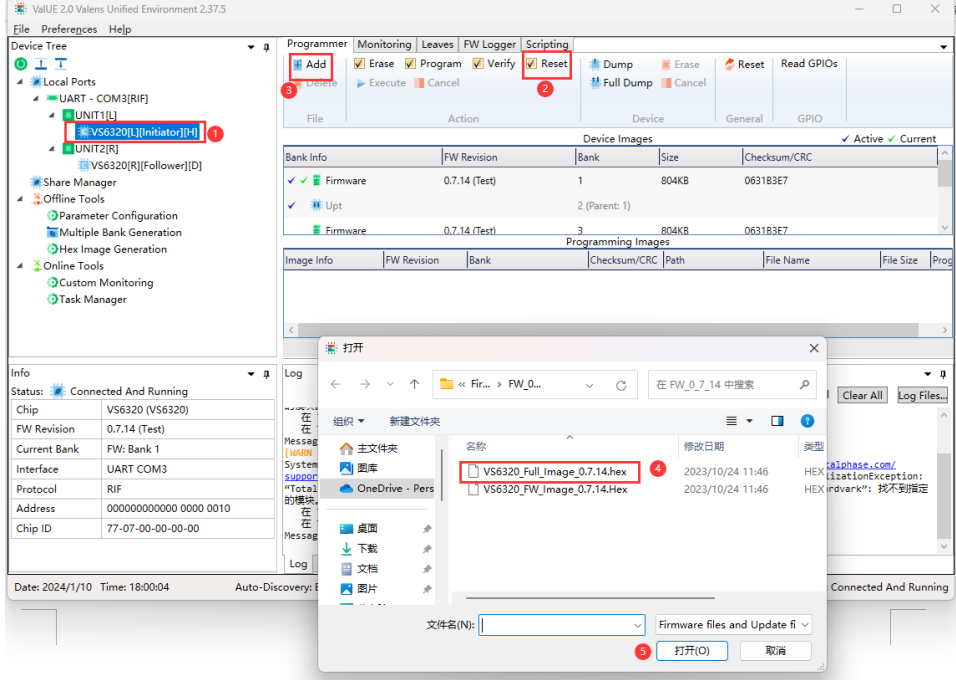

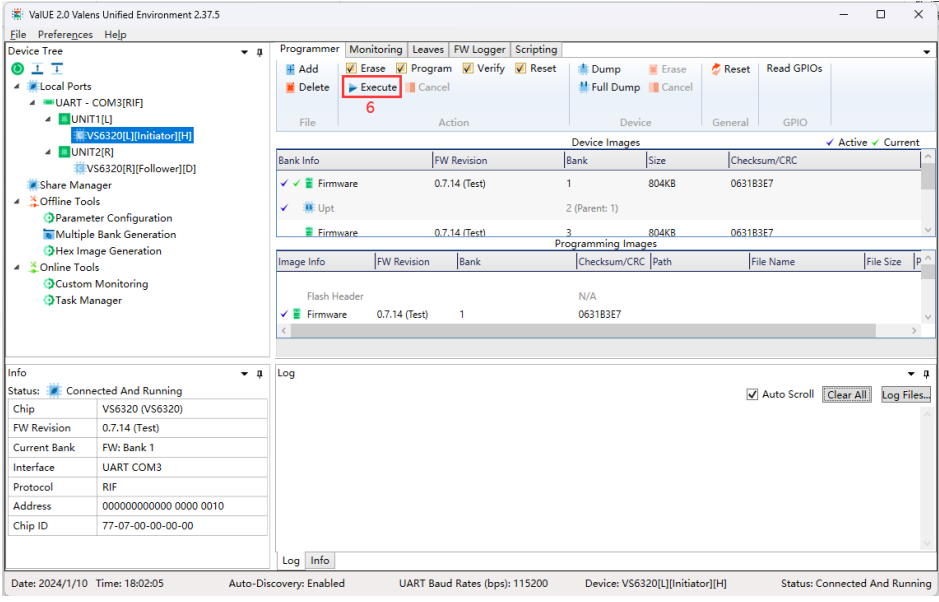

## ValUE 2.0 Valens Unified Environment 2.37.5  $\begin{array}{ccccccccc} - & & \Box & & \times \end{array}$ Eile Preferences Help<br>Device Tree<br>  $\bigcirc$   $\frac{1}{1}$ ▼ A Programmer Monitoring Leaves | FW Logger Scripting ै।<br>‼⊪ Dump द्वारा Erase | द्वी Reset | Read GPIOs<br>‼ Full Dump | Cancel E Add<br>
E Delete | Execute | Cancel<br>
E Delete | Execute | Cancel  $\begin{tabular}{ll} \hline \textbf{0} & \textbf{I} & \textbf{T} \\ \hline \textbf{1} & \textbf{I} & \textbf{I} & \textbf{I} \\ \textbf{2} & \textbf{I} & \textbf{I} & \textbf{I} \\ \textbf{3} & \textbf{I} & \textbf{I} & \textbf{I} \\ \textbf{4} & \textbf{I} & \textbf{I} & \textbf{I} \\ \textbf{5} & \textbf{I} & \textbf{I} & \textbf{I} \\ \textbf{5} & \textbf{I} & \textbf{I} & \textbf{I} \\ \textbf{6} & \textbf{I} & \textbf{$  $Fig. 21$ Action  $D<sub>en</sub>ice<sub>1</sub>$ General  $GPIO$ Device Images  $\checkmark$  Active  $\checkmark$  Current Bank Info **FW Revision** Bank Size Checksum/CRC  $\checkmark$   $\checkmark$   $\checkmark$  Firmware  $0.7.14$  (Test)  $rac{1}{804KB}$ 0631B3E7  $\overline{1}$  $\checkmark$  . We upt  $2$  (Parent: 1) O Parameter Configuration<br>
■ Multiple Bank Generation<br>
● Hex Image Generation<br>
▲ △ Online Tools<br>
● OCustom Monitoring<br>
● Task Manager Firmware 0.7.14 (Test)  $\overline{3}$ 804KB 0631B3E7 804<br>Programming Images  $\boxed{\text{Image Info}} \qquad \qquad \boxed{\mathsf{FW\;Revision}} \qquad \boxed{\mathsf{Bank}}$ Checksum/CRC Path File Name File Size P  $N/A$ **Flash Header**  $\begin{array}{c}\n\sqrt{2} \\
\hline\n\end{array}$  Firmware  $0.7.14$  (Test)  $\overline{1}$ 063183F7  $rac{1}{2500}$ Info  $\bullet$   $\uparrow$  Log  $\overline{\phantom{0}}$ Status: M: Connected And Running Auto Scroll Clear All Log Files... VS6320 (VS6320) Chip [IMFO ] 10.01.2024 18:06:12.3570 Port COM3: Device UNIT1[L].VS6320[L][Initiator][H]: Erase bank All: done 7.31486 **FW Revision**  $0.7.14$  (Test) |sec.<br>|IMFO ] 10.01.2024 18:06:12.3570 Port COM3: Device UNITI[L].V56320[L][Initiator][M]: Burn storage E:\!docs\!Valens<br>|\VS6320\VS6320\_Family\Firmware\FW\_0\_7\_14\VS6320\_Full\_Image\_0.7.14.hex: started. Current Bank FW: Bank 1 Interface UART COM3 Protocol **DIE** 000000000000 0000 0010 Address Chip ID 77-07-00-00-00-00 Log Info UART Baud Rates (bps): 115200 Device: VS6320[L][Initiator][H] Status: Connected And Running Date: 2024/1/10 Time: 18:06:13 Auto-Discovery: Enabled

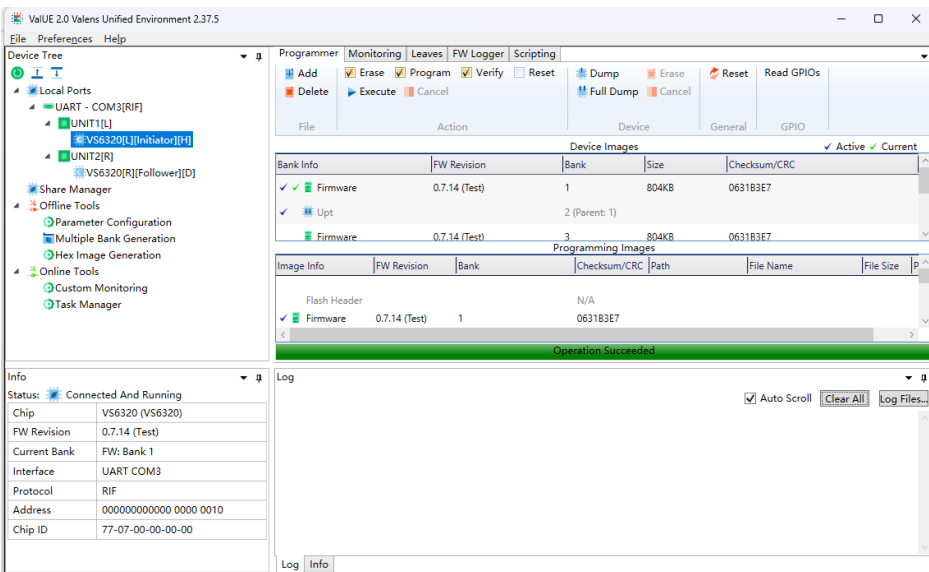

Date: 2024/1/10 Time: 18:13:22 Auto-Discovery: Enabled UART Baud Rates (bps): 115200 Device: VS6320[L][Initiator][H] Status: Connected And Running

- f. Select RX VS6320[R][Follower][D].
- g. Select Reset.
- h. Add FW file.
- i. Execute RX FW upgrade.
- j. Finish.

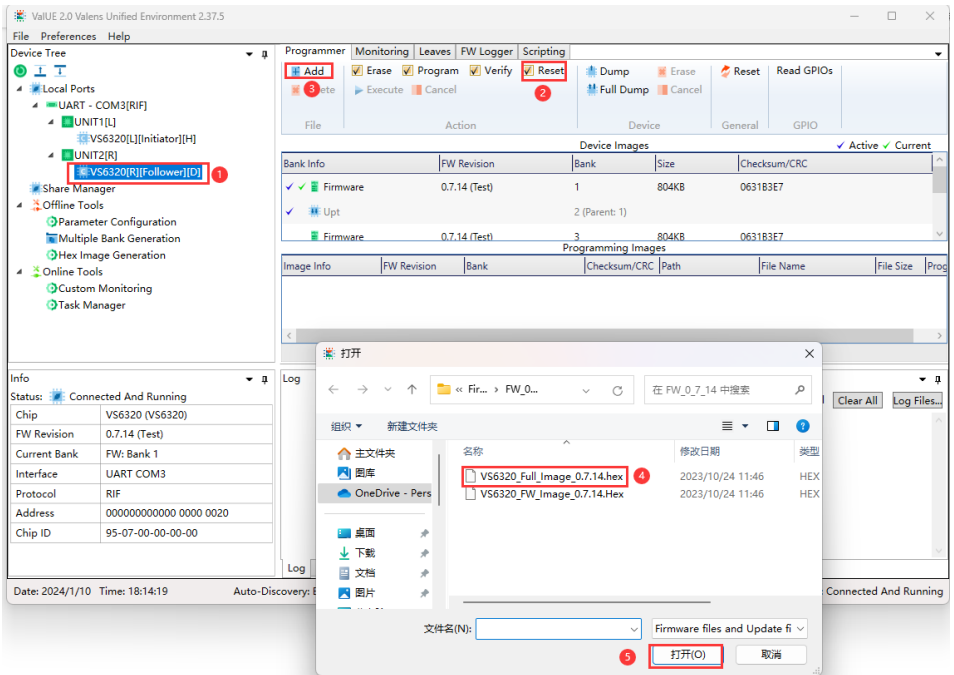

## Note:

- 1. TX and RX use the same FW file.
- 2. Select VS6320\_Full\_Image\_x.x.xx.hex, not VS6320\_FW\_Image\_x.x.xx.hex.